## **INTRODUZIONE**

Il seguente documento descrive la procedura di ripristino del programma NetDesk a seguito di un aggiornamento automatico del programma fallito.

Nel caso si verifichi questa evenienza l'icona di NetDesk sul vostro Desktop apparirà con questa forma, anzichè con la normale icona di colore blu / azzurro:

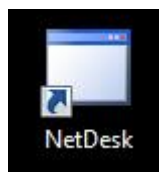

Cliccando sull'Icona il programma non si avvia e viene dato il messaggio di contattare l'amministrazione.

## **RIPRISTINO DEL NETDESK**

Il ripristino si effettua eseguendo la seguente operazione:

**Da Windows XP:** Selezionare START -> Pannello di Controllo -> Installazione Applicazioni

**Da Windows Vista, Seven, Windows 8 ->** Selezionare START -> Pannello di Controllo -> Programmi e Funzionalità

Scorrere la lista dei programmi fino ad identificare "NetDesk":

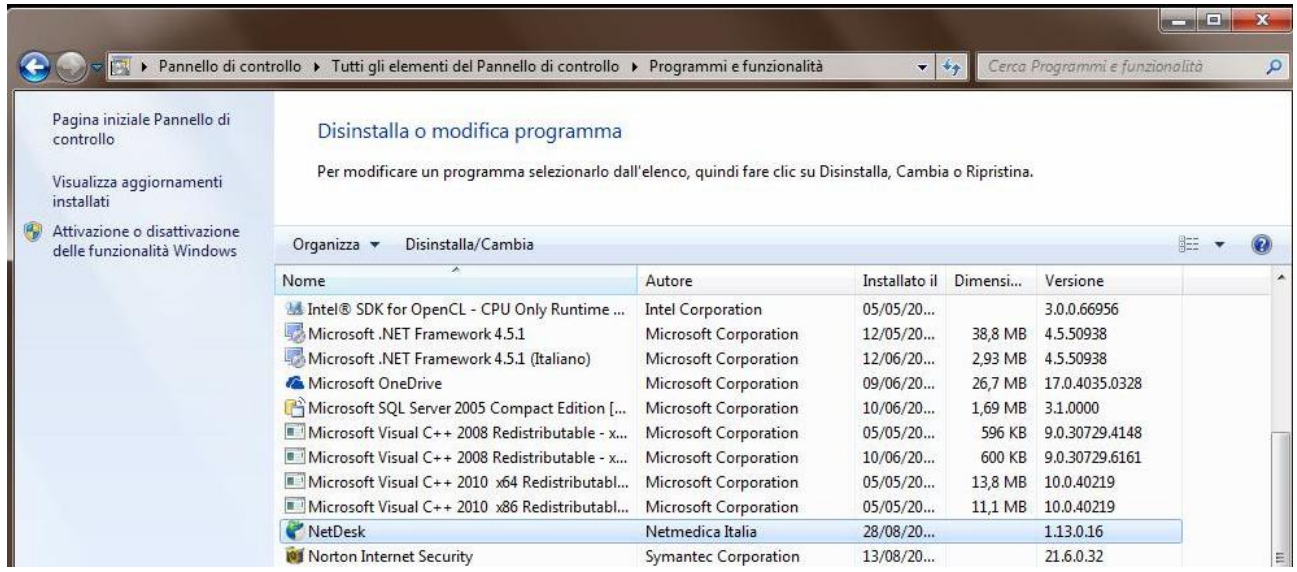

Selezionare "NetDesk" e fare doppio Click sulla relativa riga.

Comparirà il seguente messaggio:

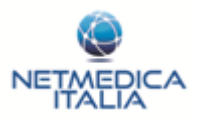

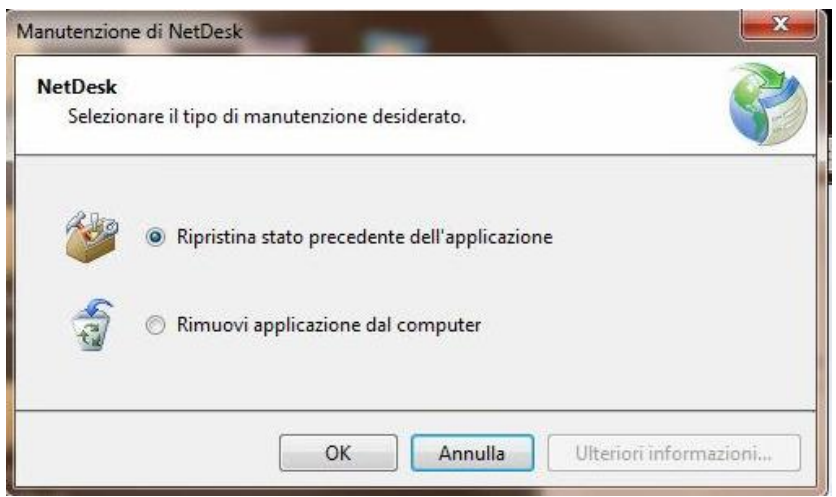

Selezionare la voce "Ripristina stato precedente dell'applicazione" e premere "OK".

Attendere mentre il NetDesk viene ripristinato. Al termine dell'operazione, se eseguita positivamente l'icona NetDesk sul vostro DeskTop si aggiornerà con l'immagine riportata di seguito:

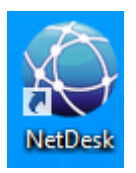

Il programma si avvierà in automatico. Dopo pochi secondi il programma si richiuderà e si aggiornerà alla versione corrente. La vecchia configurazione verrà mantenuta e sarà possibile inviare immediatamente i dati dal programma tramite la pressione del tasto: "Invia Adesso" o attendere l'orario di invio automatico precedentemente impostato.

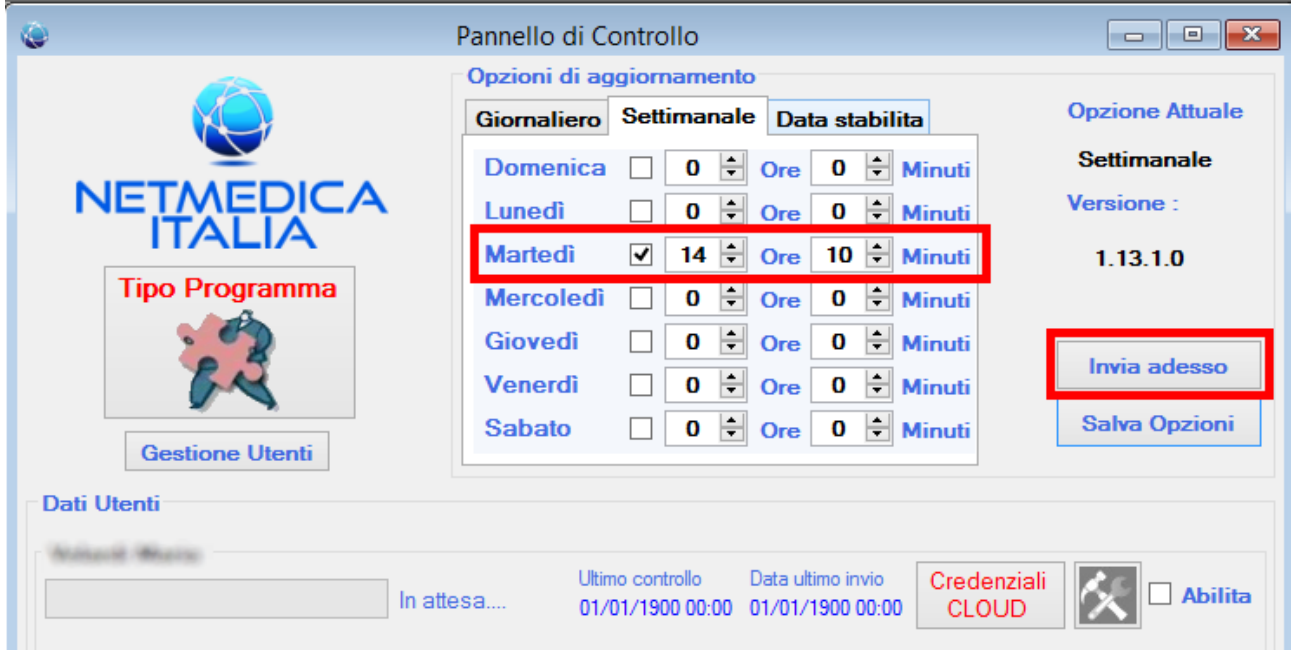